# *Travaux pratiques EXCEL niveau 1 Calcul de bénéfice*

L'objectif de l'exercice est de réaliser une feuille de calcul permettant de calculer le bénéfice par article et le bénéfice du mois:

Document à obtenir :

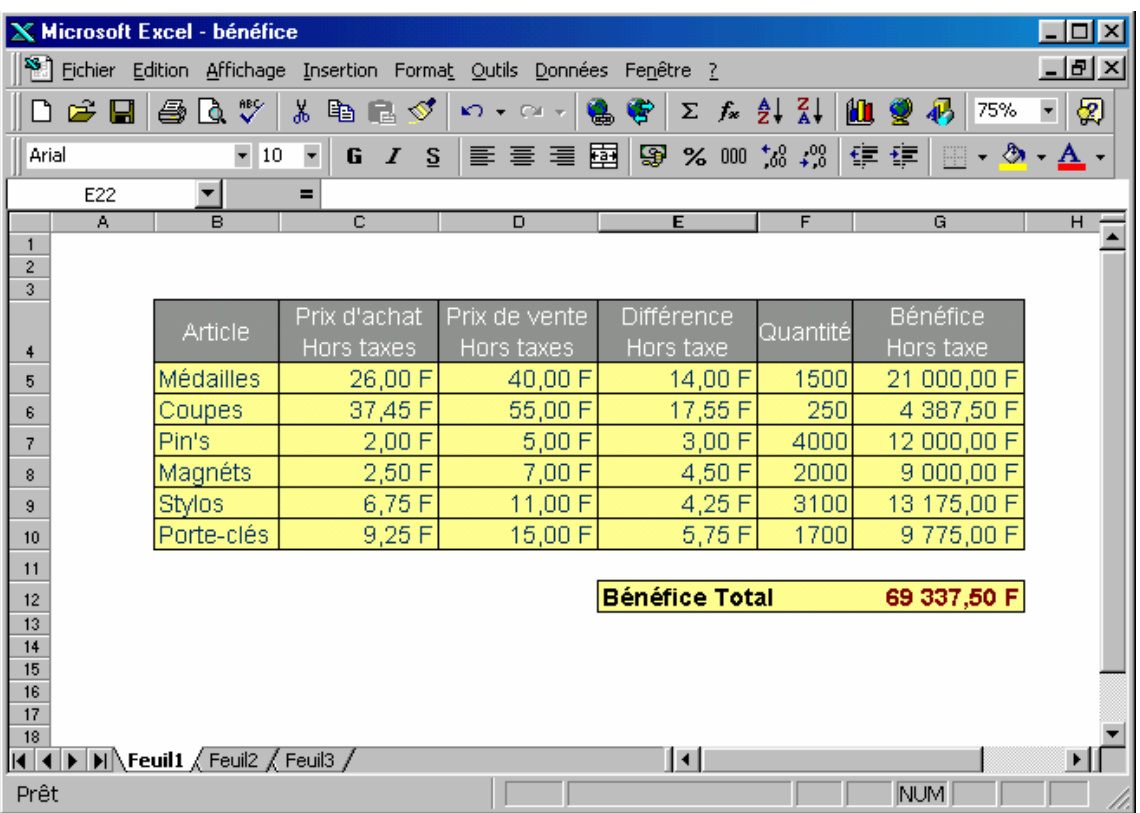

# Saisie des données

- Tout d'abord, saisir les en-têtes de colonnes
- Afin d'effectuer une mise à la ligne dans une cellule, combinez les touches **Alt + Entrée**. La hauteur de la ligne s'ajustera lorsque vous aurez valider la saisie.
- Colonnes **C, D, E, G** : appliquez le format **monétaire** puis saisissez.
- Colonnes **B** et **F** : laissez le format **standard**, saisissez.

## Formules de calcul :

- 1 Différence :
- Sélectionnez la cellule **E5**
- Tapez le signe  $=$
- Sélectionnez la cellule **D5**
- Saisissez le signe **–**
- Sélectionnez la cellule **C5**
- Validez
- Recopiez à l'aide de la poignée de recopie jusqu'à la ligne g (ou double-cliquez sur la poignée de recopie)

#### 2 – Bénéfice

- Sélectionnez la cellule **G5**
- Tapez le signe  $=$
- Sélectionnez la cellule **E5**
- Tapez le signe  $*$  (multiplié par...)<br>- Sélectionnez la cellule  $F5$
- Sélectionnez la cellule **F5**
- Validez
- Recopiez jusqu'à la ligne **10**.
- -

#### Mise en forme du document

- Affectez une bordure de cellule aux plages **B4:G10** et **E12:G12** (**bouton Bordure extérieure** dans la barre des outils de mise en forme)
- Désactivez l'affichage du quadrillage (menu **Outils**, puis **Options**, désélectionnez ensuite l'option **Quadrillage**).
- Affectez la taille **14** et la police de caractères **Arial** à l'ensemble du document
- Ajustez automatiquement la largeur des colonnes (menu **Format**, puis **Colonnes**, sélectionnez ensuite **Ajustement automatique**)

## Couleurs

Les couleurs de fond : (En têtes de colonnes : gris 40%, tableau de donnés : jaune clair Les couleurs de caractères : (En têtes de colonnes : Blanc, tableau de donnés : Bleu-vert foncé).

Pour le résultat les couleurs sont : Noir et Rouge foncé.